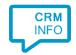

# Salesforce Call Center adapter integration manual

Adapter version 2.21

## Introduction

The Call Center adapter offers click-to-dial, caller recognition, screen pop, call notes and reporting, all from within the Salesforce environment and without the need of any locally installed software.

## Key features

- Click-to-dial enabled for every phone number field in Salesforce.
- Caller recognition on incoming calls.
- Configurable screen pop function (same window/new tab, automatic/manual, contact details/custom URL, etc. see <u>soft phone layout</u>)
- Call log entries in the caller's activity history.
- Call labeling (e.g. made sale, left voicemail) of the log entry that can be used as filters for the Call Center Reports.
- Call Center Reports providing many statistics about calls of users and teams.

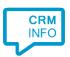

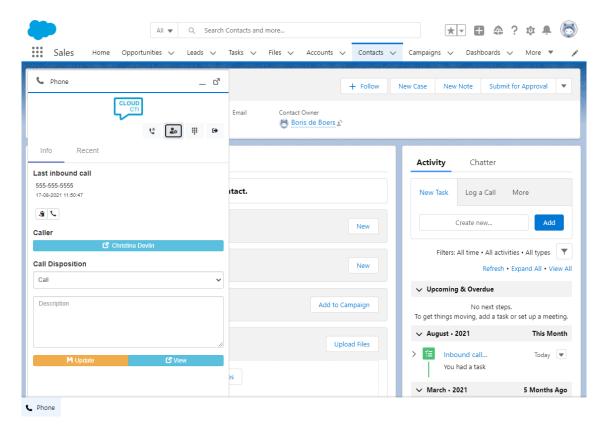

On an incoming call the phone panel automatically slides in and shows the caller number and, if recognized, the corresponding name on button to open the caller's page. Users can also label the call and update the call description. Notice that with the call center enabled, all the user's contact phone numbers have a phone icon with which the contact can be called.

## Prerequisites

- Salesforce Professional, Enterprise, Performance, Unlimited, or Developer Edition.
- Salesforce Classic Experience or Salesforce Lightning Experience.
- The installation within Salesforce requires user permission "Manage Call Centers".
- CloudCTI Salesforce Call Center license or equivalent.

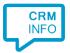

# **Getting Started**

## Package installation

Install the call center package from the Salesforce AppExchange with the following link:

#### https://login.salesforce.com/packaging/installPackage.apexp?p0=04t1t000001Eb3z

Salesforce will ask whether you want to make this package available to all users or a specific group. If you choose all users, it will not affect them until they are assigned explicitly to the call center in the next step. If the installation takes too long Salesforce will send an email notification when the process is complete.

After the package is installed you will see the call center listed under Setup (cog wheel, upper right) and then in the left panel /Platform Tools/Feature Settings/Service/Call Center/Call Centers; Note, the location may be different with different editions. The Salesforce help recommends to enter 'Call Centers' in the Quick Find box, see:

https://help.salesforce.com/articleView?id=cti\_admin\_manageagentsadd.htm&type=0

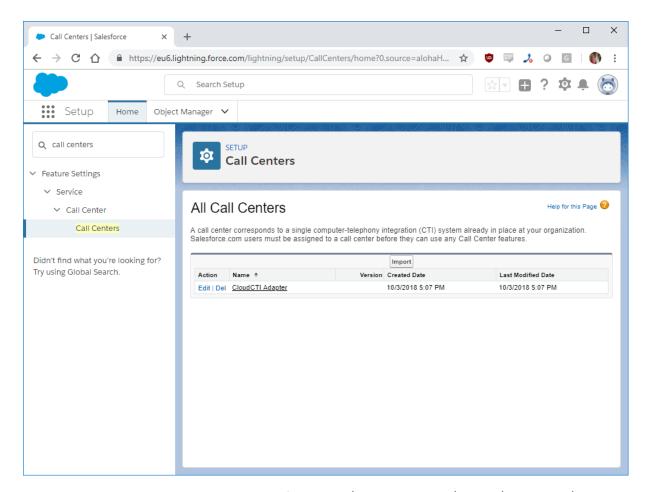

The CloudCTI Adapter is listed under Platform Tools/Feature Settings/Service/Call Center/Call Centers. Editing the call center values allow you the change the phone panel standard height and width and the available call disposition codes (see 'Using the Soft Phone panel '). All other values should not be changed.

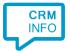

## Set up users

Click the Call Center Adapter, then 'Manage Call Center Users', 'Add More Users', optionally enter a search term and click 'Find' to list users which are assigned to the call center by selecting them and clicking 'Add to Call Center'.

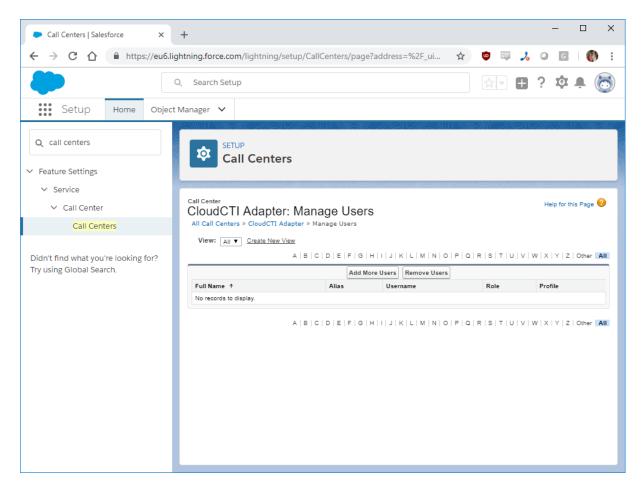

Select the users to assign the call center to them.

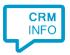

## Soft phone layout

With softphone layouts, you can configure different screen pop behavior for different user profiles. The softphone of a sales person might show related leads, accounts, and opportunities, while the softphone of a support rep might show related cases and solutions. Amongst others, you can specify what to show if the incoming caller number has no match, exactly one match or multiple matches and whether the information should be shown in the same browser window or in a new window or tab.

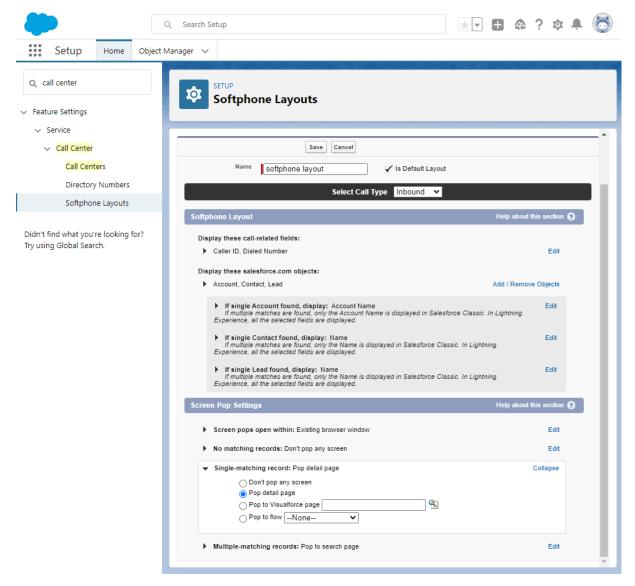

All users with the call center functionality should have a soft phone layout. It is recommended to start with a default and change this later after gaining some experience with the call center.

#### For more Salesforce help see:

https://help.salesforce.com/articleView?id=cti\_admin\_phonelayoutscreate.htm&type=0&language=en\_US&release=206.10

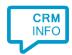

# Use in a Lightning App

With Salesforce Lightning, you use a collection of tools to create a highly customized app. To use Call Center Adapter, users must have the 'Open CTI Softphone Utility' added to the Lightning app they use. Please follow these steps:

1) Goto Setup and in the Quick Find search bar type 'App' and then click 'App Manager'

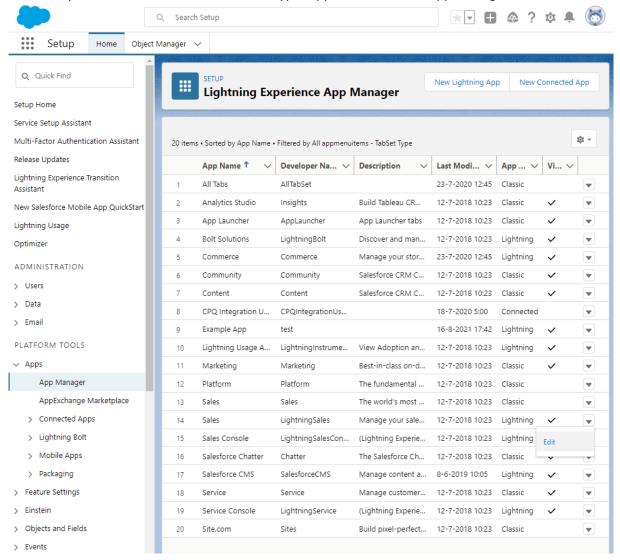

To configure a new app click 'New Lightning App' and follow the steps in the wizard. As an example here, the Phone Util will be added to the standard 'Sales' lightning app by clicking the 'Edit' button on the right.

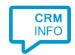

2) The next screen shows the Lightning App Builder. Click 'Utility Items' and Select the 'Open CTI Softphone'

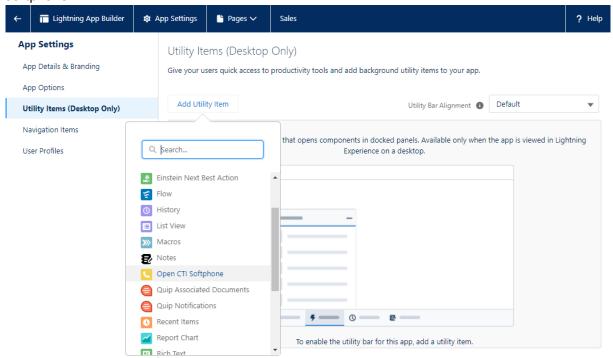

3) In the Open CTI Softphone configuration screen, keep all the default settings and click 'Save'.

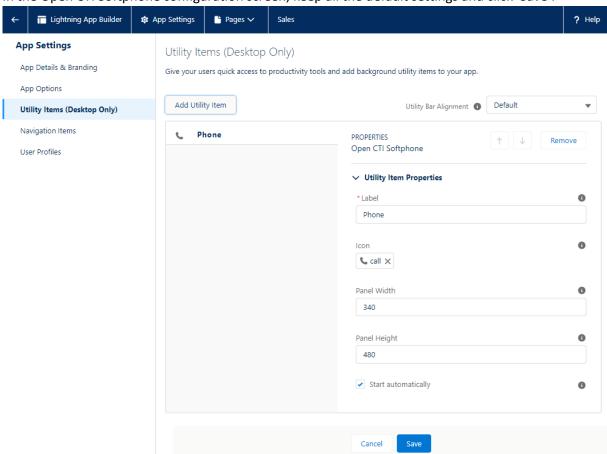

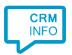

4) Go back by clicking the top left 'back' arrow, and click the App Launcher (nine dots)

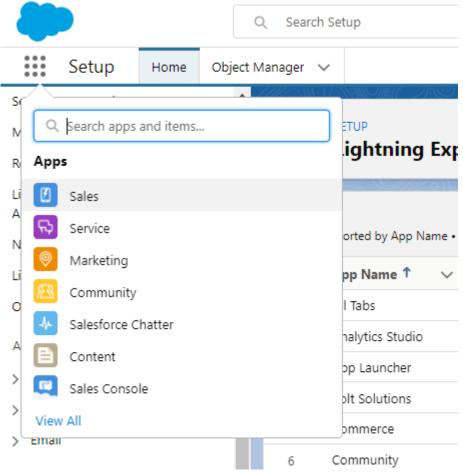

5) By selecting the Lightning App for which the Phone Util has just been added, 'Sales' in this example, Salesforce will open the app which should show the 'Phone' button on the bottom right.

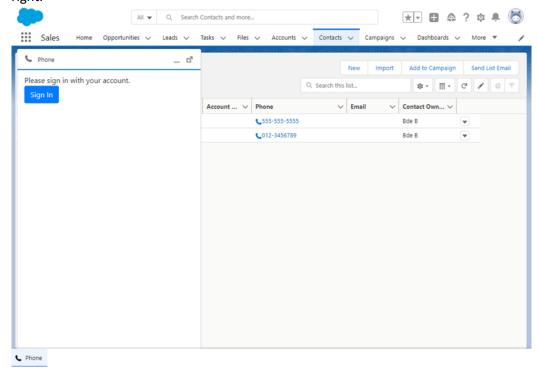

Sign in to connect to your telephony system.

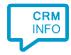

## Outbound dialing

When a Salesforce App uses the Open CTI Utility, and a user is signed in, all phone numbers automatically show a phone icon. Clicking the icon sends the 'make call' command to the call center and the pre-configured phone settings are then used to initiate a new call to the specific destination.

#### Inbound caller recognition

On an incoming call the softphone panel shows the number of the caller, the date and time of the call and two small buttons. The left button copies the number to the clipboard and the right button calls back the number.

If the caller has multiple matches, all are shown in a dropdown list with a button 'view caller'. If there is one single match, the button shows the name of the caller. Whether the caller's page is immediately shown, or opened in a new tab, depends on the settings of the Soft Phone Layout.

If there is a single match, or if the correct match has been selected from the dropdown list, the call can be added to the caller's 'Activity History'. The call can be labeled with a 'call disposition'. By default, the possible dispositions are: Call, Made Sale, Number Disconnected, Left VM, Send Letter, Send Quote and Other. These can be modified with the call center setup, see 'Package Installation' up above. The labels of the calls are also shown in the Activity History list of the caller and moreover, they can be used as filters in call reports (see 'Call reporting, below).

In addition to the labeling, a call can also be further described with a comment or description. These are also shown in the Activity History list of the caller. When a call record is added to a contact, it is also directly visible with the overview of the account the contact is associated with.

Furthermore, a call subject is created with each call. The default is '{{direction}} call from/to {{phonenumber}}'. This can be changed in the softphone's User Settings under 'Call Settings'. Usable parameters are {{direction}} for inbound/outbound, {{name}} for the caller's name, {{phonenumber}} for the caller's phone number and {{calldisposition}} for the selected call disposition.

Other settings which can be changed in the 'Call Settings' are which Call Disposition should be the default for each call and whether a new call with an exact match should automatically be registered to the caller's 'Activity History'. Under UI settings you can change whether the 'Info' tab is automatically selected on a call event (in contrast to it staying on the 'Recent' tab in the softphone if that's the selected tab). Also you can select the 'Show softphone in console on new call.' option if you want the softphone panel to pop up on a call event.

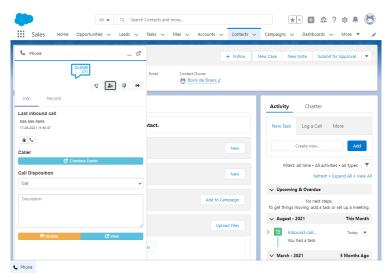

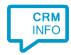

# Call reporting

Salesforce Reports offers ample possibilities for creating and customizing reports offering insight in many user statistics. To create a report which shows the calls, go to Reports and click 'New Report'. Choose the 'Task and Events' Report Type under Activities and click Continue. The calls saved as completed activities, so to show these go to 'Filters' and make sure these are included in the report.

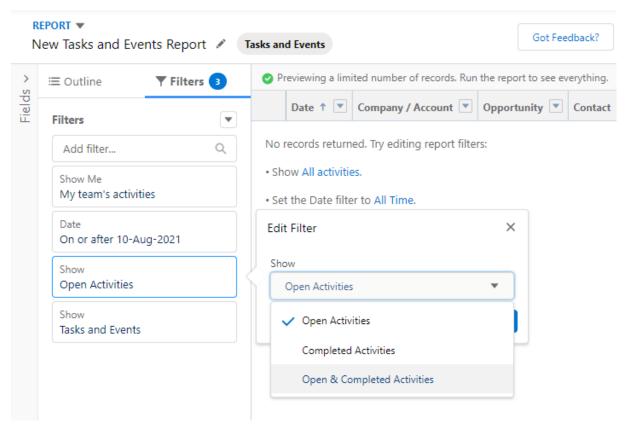

The report can be customized as wished. Useful Columns to include are 'Subject', 'Call Result' and 'Comments'.

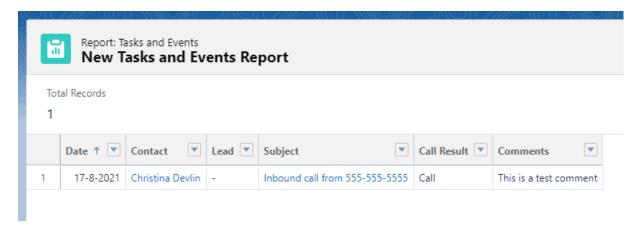

Customized reports can be named, saved and made available to specific groups. The calls in the reported can be filtered per team or person. In addition, the label that is assigned to a call disposition can be filtered in the report as 'call result'. This allows, for example, to show the number of calls that resulted in a sale of a specific team, within a specific time frame.